Psion Technical Support

Produced by

**Psion Digital Limited** 

Contacts: **www.psion.com/international** Knowledgebase: **www.psion.com/support**

# **Printing with the Psion Series 5, 5mx, 7 and Revo**

**Note:** All occurrences of **Revo** in this document also refer to **Revo Plus** unless otherwise specified. This document gives an overview of the various methods that can be used to print from the Series 5, 5mx, 7 and Revo. Further information can be found in the **Printing** chapter of the Series 5, 5mx, 7 and Revo User Guide. Some basic knowledge of your Psion is assumed.

Note that Revo can only print via Infrared or a PC.

# **Connecting to a printer**

With a Series 5, 5mx, 7 and Revo, you can connect to a printer in a number of ways. The one you should use depends on the printer you are using.

- If your printer has an IrDA infrared port, you can 'connect' your Psion simply by pointing it at the printer when you wish to print. Your printer and Psion will need to be within about one metre of each other.
- If you are using a printer that has a parallel port, you can use Psion's Parallel Printer Link to connect to your Psion. With Revo you will need the Infrared printer link.
- If your printer only has a serial printer port, you will need to use the PsiWin PC Docking cable and a Serial Printer Converter (not Revo).
- You can also connect to a printer using the PsiWin software, printing from the Psion through your PC to a printer attached to it.

# **Setting up your Psion**

When printing a file, you must tell the Psion two things. You must make sure the Psion knows which type of printer you are printing to, by selecting the correct "printer driver". You will normally also need to specify which method you are using to connect to the printer.

In those applications that have printing capability, there will be a **Printing** command on the **File** menu. From this you can select four options: **Page setup**, **Print setup**, **Print preview** and **Print**.

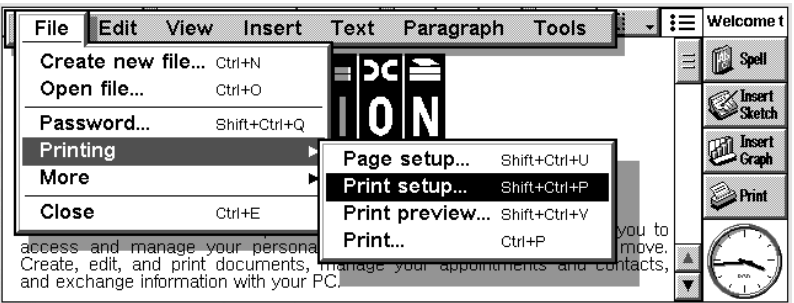

To choose the printer driver, select **Print setup**. The **Print setup** dialog looks slightly different for each of the main applications, but they will all contain a **Printer…** button.

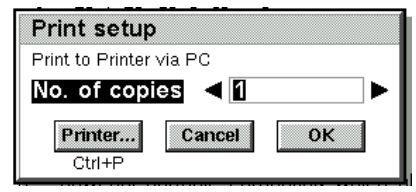

Tap the **Printer…** button to select which printer you are printing to. This need not be an exact match; for example, if you select the 'HP LaserJet IV' driver you could use this to print to a LaserJet V printer. Essentially, the driver and printer need to be compatible.

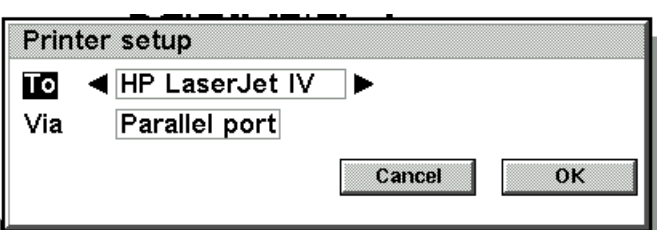

Check your printer's documentation to find out which printers it is compatible with. This may also be referred to as the printer's 'emulation modes'.

This dialog also lets you specify how you are connecting to the printer. If you are connecting with the parallel cable, serial cable or Infrared, select the appropriate setting on the **Via** line of this dialog. Press **Enter** when you have finished.

#### **Printer via PC**

This can be selected as a printer driver in the **Print setup** dialog. It is a special case in that it is not a printer driver for a particular printer, rather it tells to the Psion to print to whichever printer your PC is connected to. To print using this driver, your Psion should be connected to your PC, *not* your printer.

### **Printing**

If you are *not* printing via the PC, you will need to turn the Remote link on the Psion off. To do this, go to the System screen and press **Ctrl** + **L** or select **Remote link** (5/5mx/Revo) or **Link to desktop** (7) from the **Tools** menu. Set the **Link** line in this dialog to **Off**, and tap the **OK** button, before you print. If you use PsiWin, you will need to set the **Link** line back to **Cable** when you have finished printing.

If you are printing via the PC, you should make sure that the Remote link is set to **Cable** and that you have established a connection between the Psion and the PC. Check the System tray on your PC, in the bottom right corner of your

**Remote link** Link  $\blacktriangleleft$  off Cancel OK

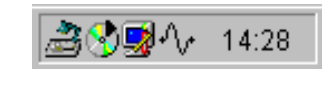

desktop; if you have successfully linked, there should be a wiggly line in the System tray as shown. If not, see the **Troubleshooting PsiWin 2 connection problems** support document.

Go to the document you wish to print, and press **Ctrl** + **P** or select **Printing** then **Print** from the **File** menu. In Word or Sheet files, you can simply tap on the **Print** button in the toolbar.

## **Which printer?**

You can connect the Series 5, 5mx, 7 and Revo to many printers that your PC can use, with the caveat that Revo can only connect directly via Infrared. However, if you are connecting directly to the printer, by Infrared or by cable, you must make sure that the printer has built-in fonts. Some printers, particularly Macintosh and Windows GDI printers have no fonts built-in, requiring the computer to supply font information. Since the Psion cannot supply this information, it will not be able to print directly to these printers, although in the case of Windows GDI printers, you can use the Printer via PC method outlined above.

For the best results from your printer, you will need to get as close a match as possible for printer and printer driver.